## **How to connect a Kindle Fire to UD Wifi**

University of Dubuque Office of Technology 563-589-3737 | helpdesk@dbq.edu

Touch and slide down the settings bar at the top of the screen.

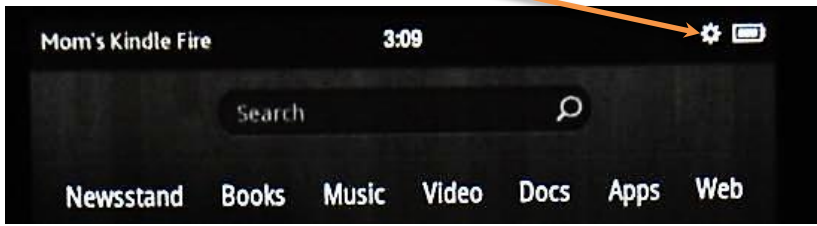

Select the Wi-Fi option. Make sure Wireless Networking is turned ON. Select UD\_WiFi.

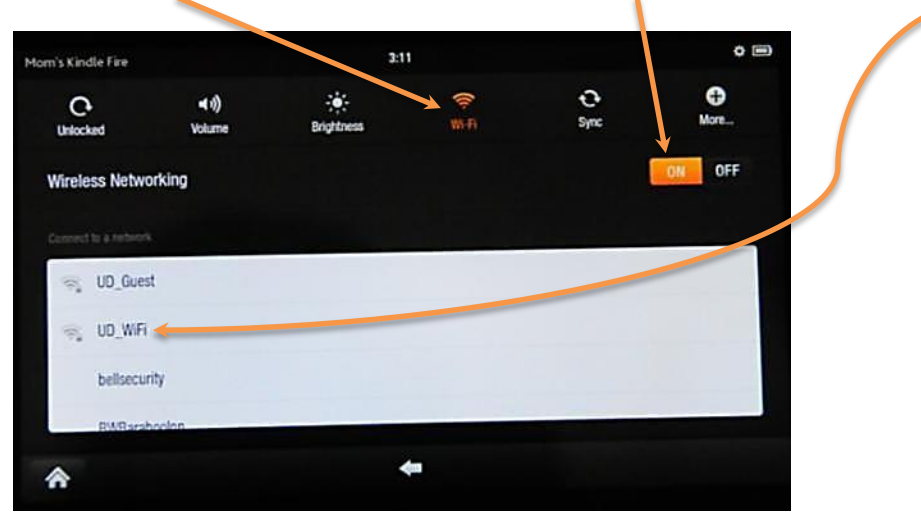

All default settings are correct and do not need to be changed. Scroll down to the bottom of the page and enter your network username and password in the "Identity" & "Password" fields. Then click Connect. ٠

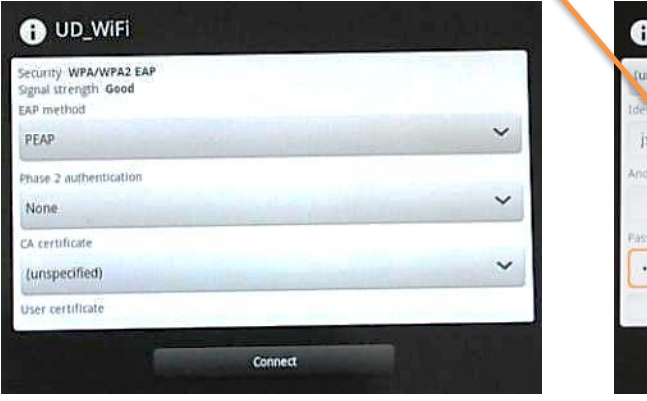

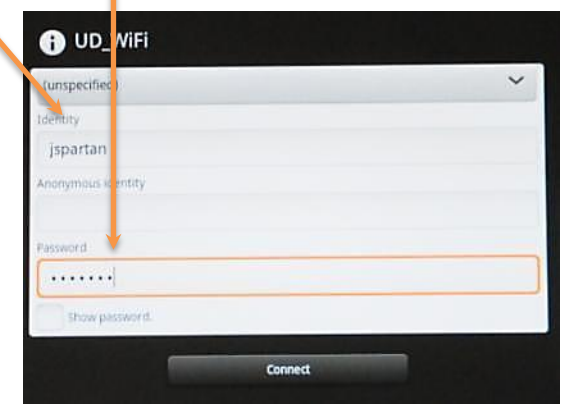

Once you click Connect, you will see the following screen confirming that you are connected.

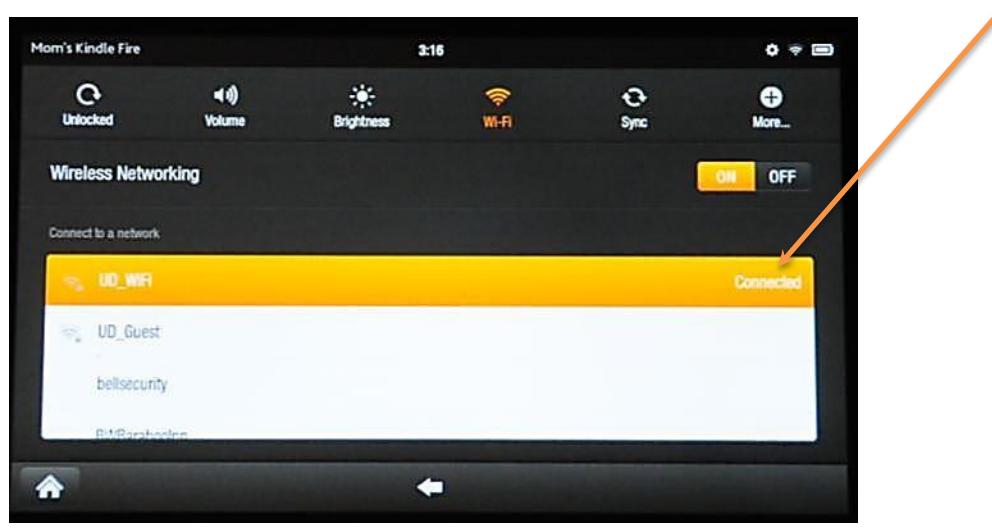

Go back to your home screen and click on "Web".

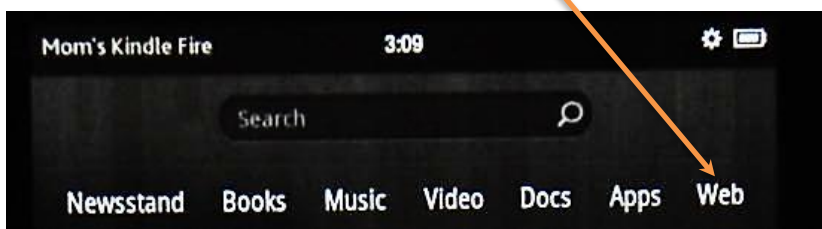

You will now see the following webpage. Click "Start" in the Domain User option on the top of the list.

 $\overline{\phantom{a}}$ 

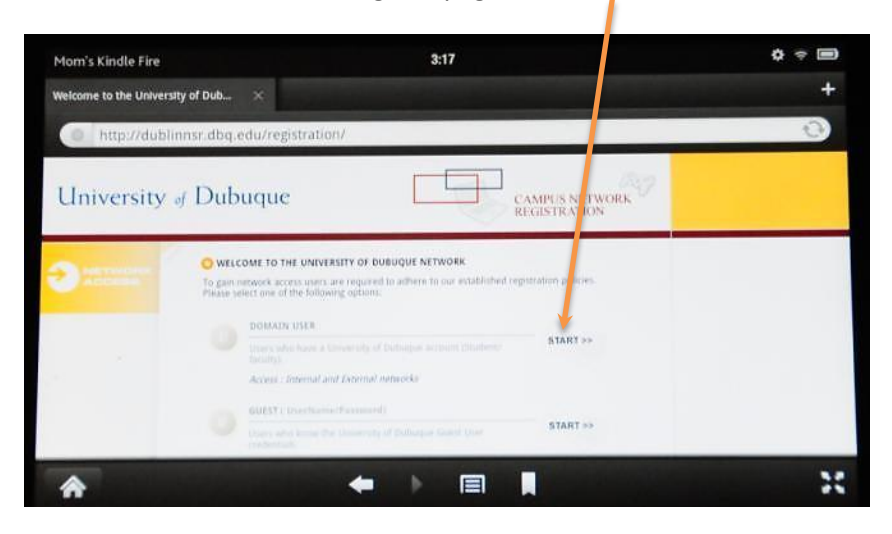

Then type in your network username and password again. Set your device type to "Wireless Laptop" and then click Download.

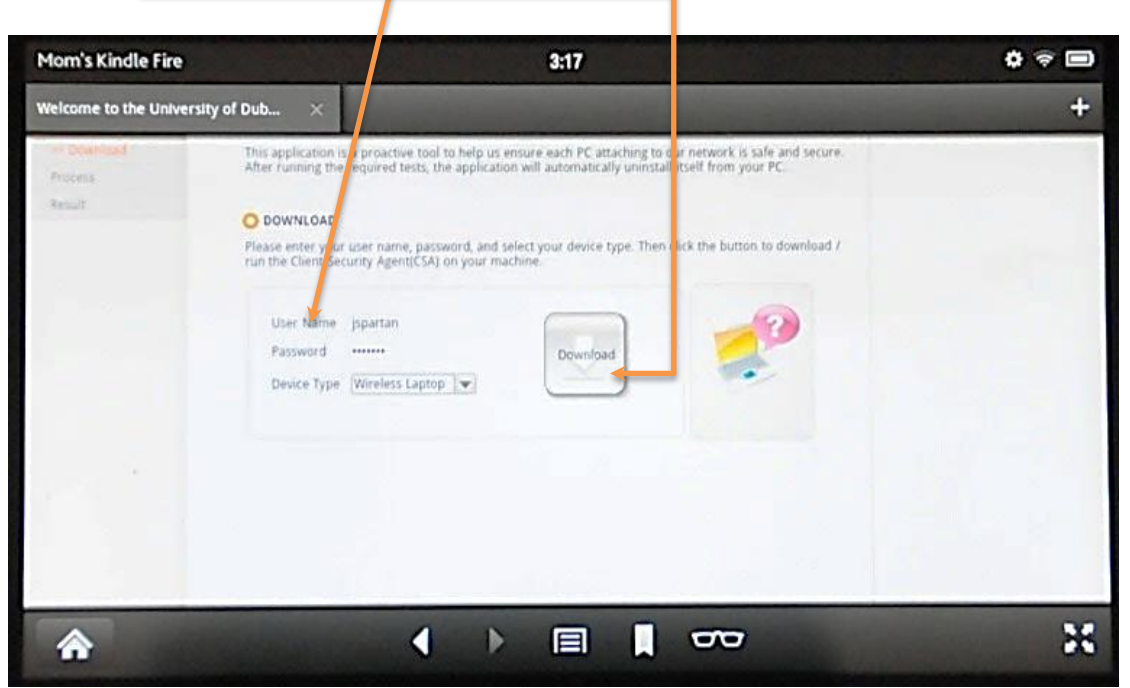

You will then get a confirmation that you have registered to the network. You can now browse to other websites.

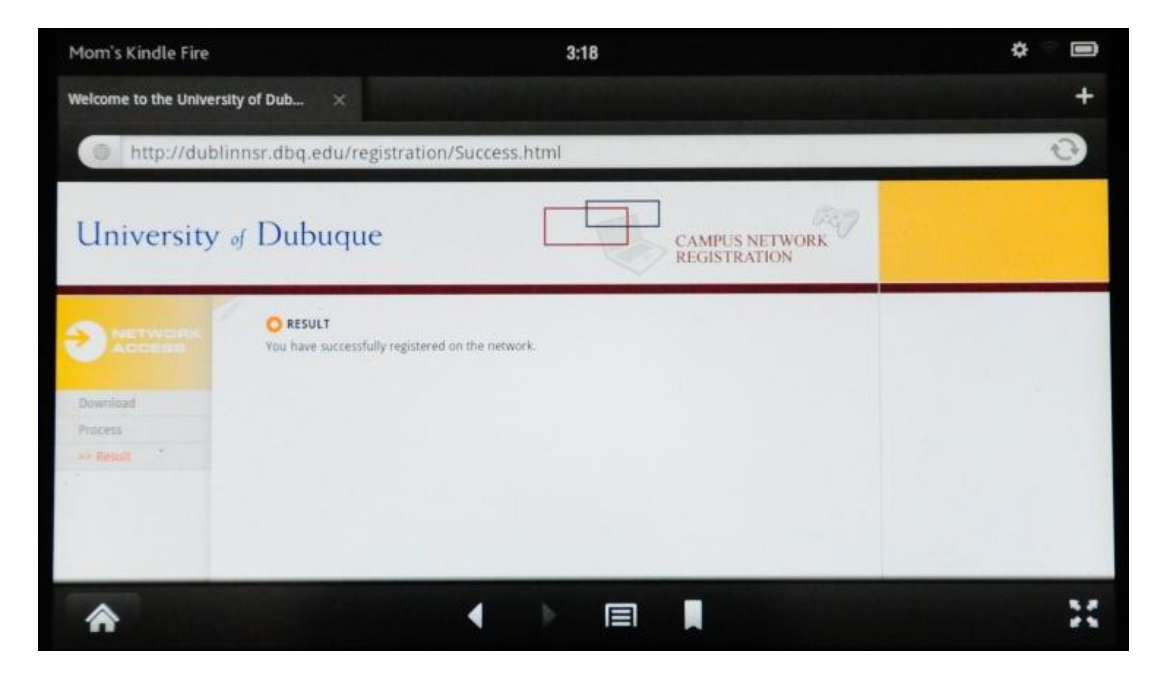